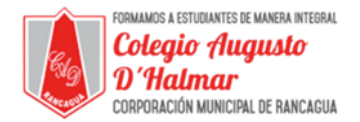

### GUÍA DE APOYO AL APRENDIZAJE (6) AÑO BÁSICO

*Valores Institucionales: Compañerismo, tolerancia y responsabilidad.*

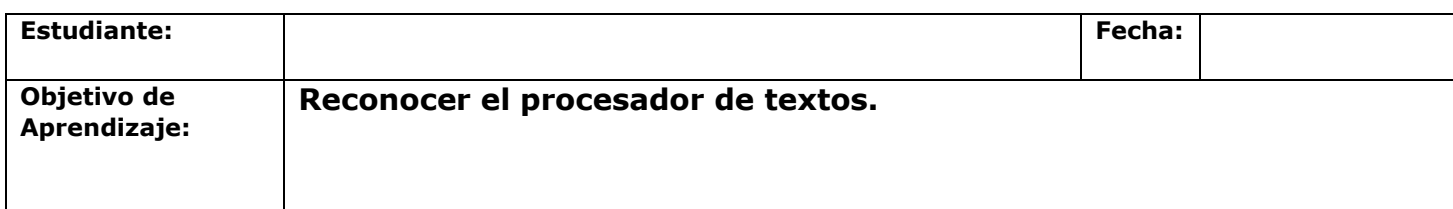

# **Como usar El procesador de texto. "pasos a seguir"**

# **Es importante apoyarse de estas instrucciones:**

**1.-** Para ingresar >Inicio, programas, todos los programas, Microsoft office, Microsoft **Word** 

- **2.-** Para justificar texto> inicio, párrafo, justificar
- **3.-** para escoger fuente> inicio, fuente, Arial
- **4.-** Para el tamaño> inicio, tamaño 12
- **5.-** para ortografía > barra de menú y hacer clic sobre "Revisar".
- **6.-** Hacer clic sobre el botón "Ortografía y Gramática".

**7.-** Corregir los posibles errores ortográficos mediante las opciones que ofrece el procesador.

**8.-** Crear carpeta en escritorio> botón derecho, nuevo, carpeta, "curso nombre" para la identificación

## \_\_\_\_\_\_\_\_\_\_\_\_\_\_\_\_\_\_\_\_\_\_\_\_\_\_\_\_\_\_\_\_\_\_\_\_\_\_\_\_\_\_\_\_\_\_\_\_\_\_\_\_\_\_\_\_\_\_\_\_\_\_\_\_\_\_\_\_\_\_\_\_\_\_\_\_\_\_\_\_\_\_\_\_\_\_\_\_\_\_\_\_\_\_\_\_ *Sellos Institucionales*

*Formando personas con valores (Compañerismo, Tolerancia, Responsabilidad) dentro de un contexto social inclusivo.*

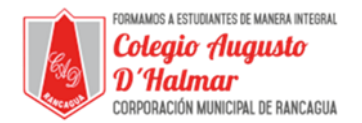

### GUÍA DE APOYO AL APRENDIZAJE (6) AÑO BÁSICO

*Valores Institucionales: Compañerismo, tolerancia y responsabilidad.*

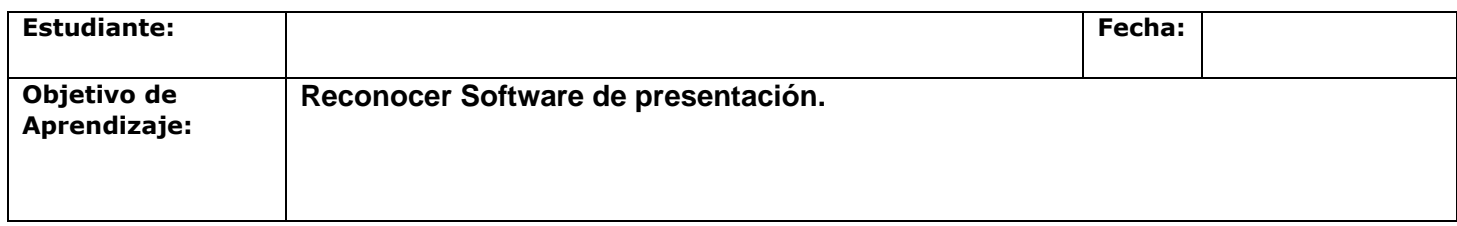

# **Software de presentación "pasos a seguir"**

### **Instrucciones:**

**1.-** Para entrar a Microsoft Power Point, debes posicionarte en el botón inicio, todos los programas, Microsoft office, y luego Power Point.

- **2.-** Para escribir > Insertar, cuadro de texto
- **3.-** Para insertar imágenes>Insertar, imágenes, imágenes prediseñadas
- **4.-** Para insertar tablas > Insertar tabla
- **5.-** Para incorporar videos en la diapositiva, dirigirse a la > barra de menú y hacer clic sobre "Insertar".
- **6.-** Reconocer las alternativas que brinda el botón "Insertar" y hacer clic sobre "Clip Multimedia".
- **7.-** Escoger el comando "Película" y explorar las opciones que ofrece.
- **8.-** Hacer clic sobre la alternativa que les parezca más pertinente.

**9.-** Para cambiar el diseño de la diapositiva, hacer clic sobre la barra de menú y luego en el comando "Diseño".

- **10.-** Escoger el que guste al grupo.
- **11.-** Para incorporar animaciones a la presentación, ir a la barra de menú y hacer clic sobre "Animaciones".
- **12.-** Explorar y probar las animaciones que se muestran.

**13.-** Seleccionar las animaciones que le hayan gustado al grupo o que sean adecuadas.